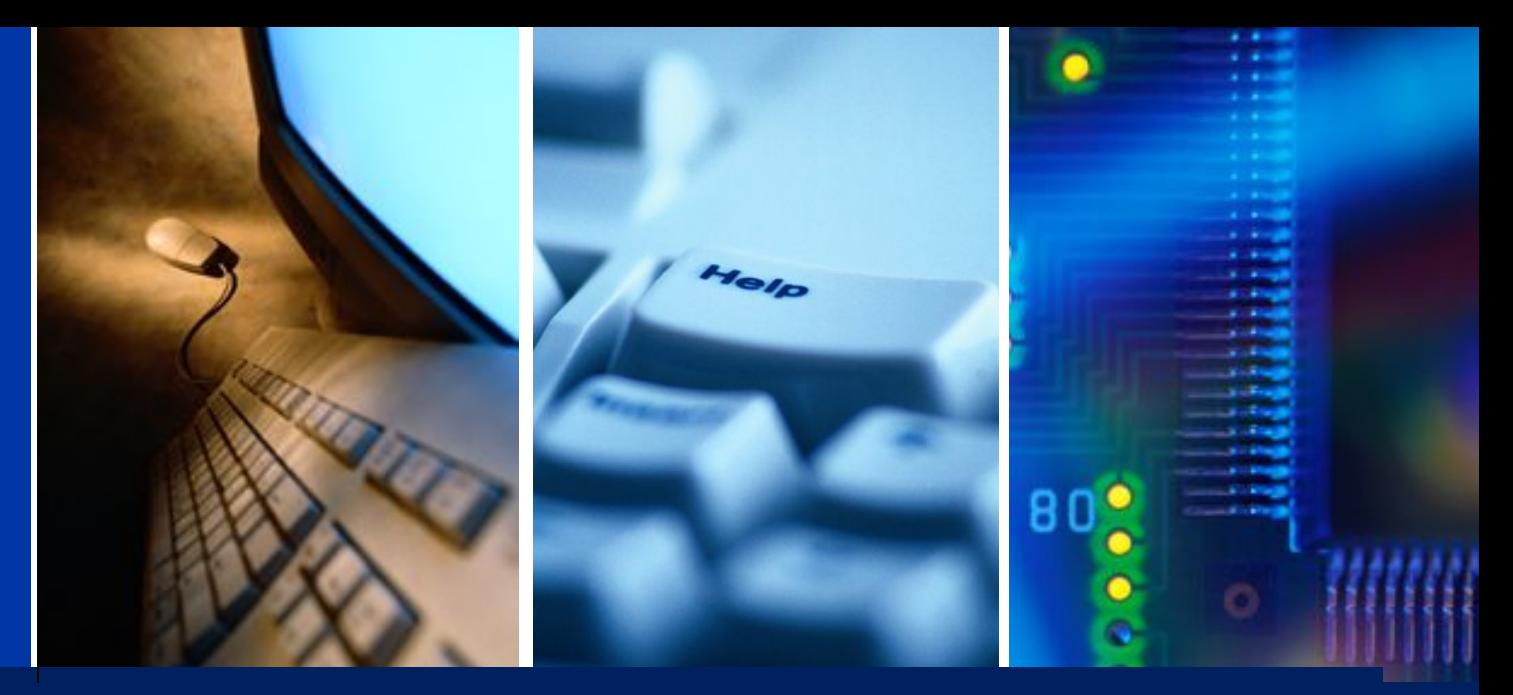

# **System Configuration**

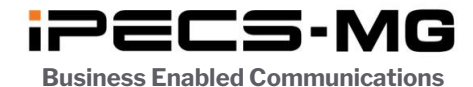

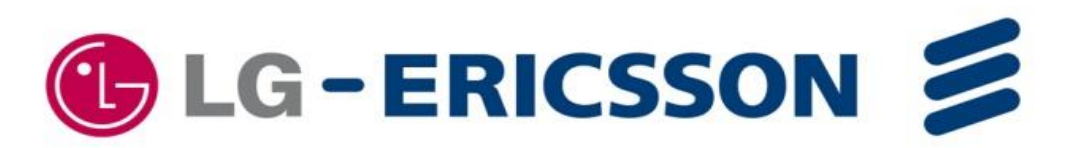

# *Contents*

- iPECS-MG System Capacity
- Board Configuration
- Logical Slot Assignment
- IP Phone Registration
- SIP Phone Registration
- MPB Software Upgrade
- Device Software Upgrade
- VM Prompt Upgrade
- VM System Greeting

## **iPECS-MG System Capacity**

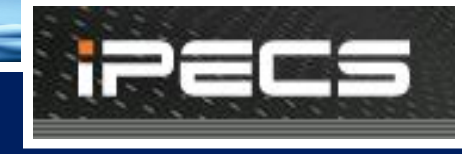

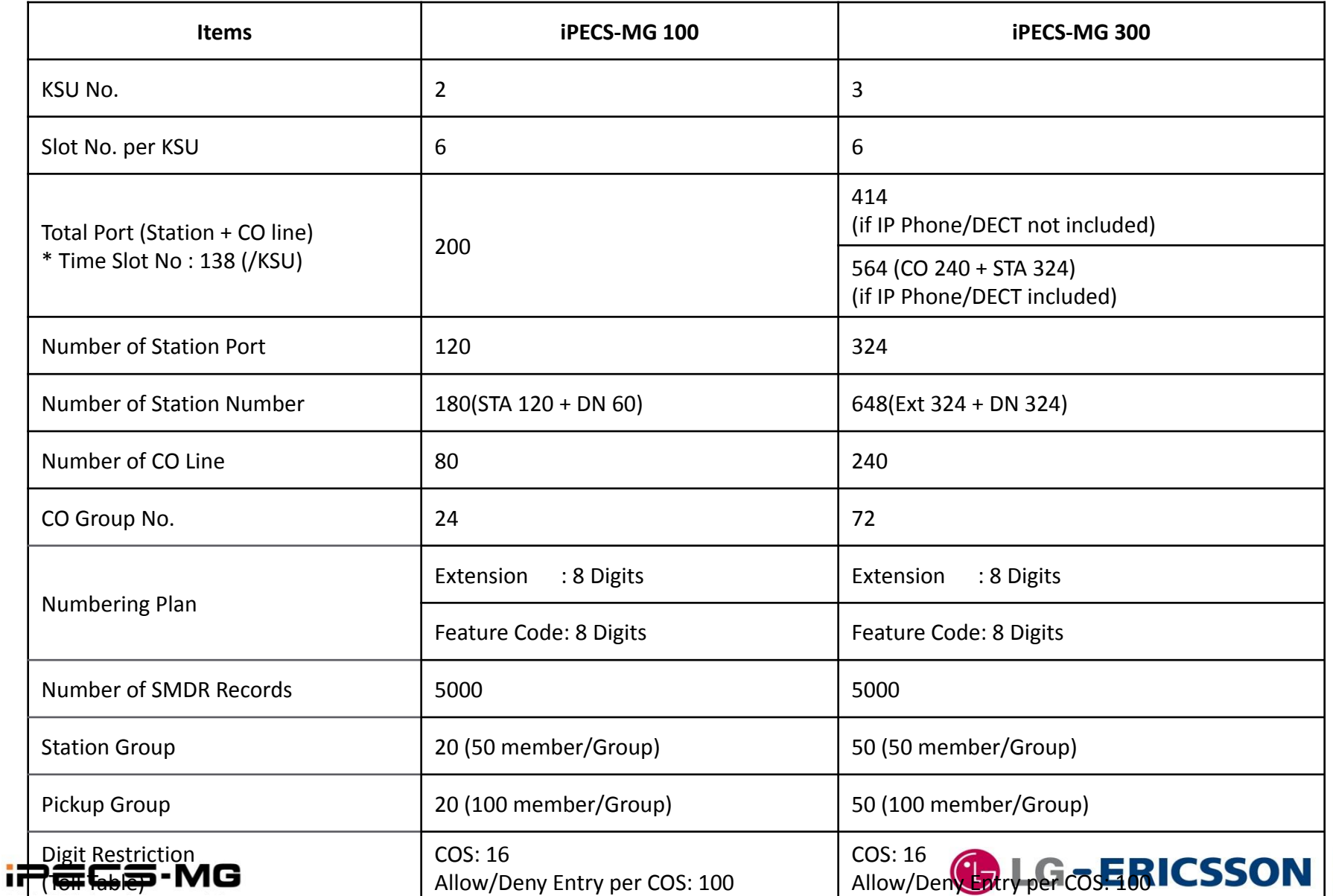

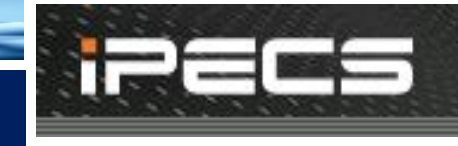

2

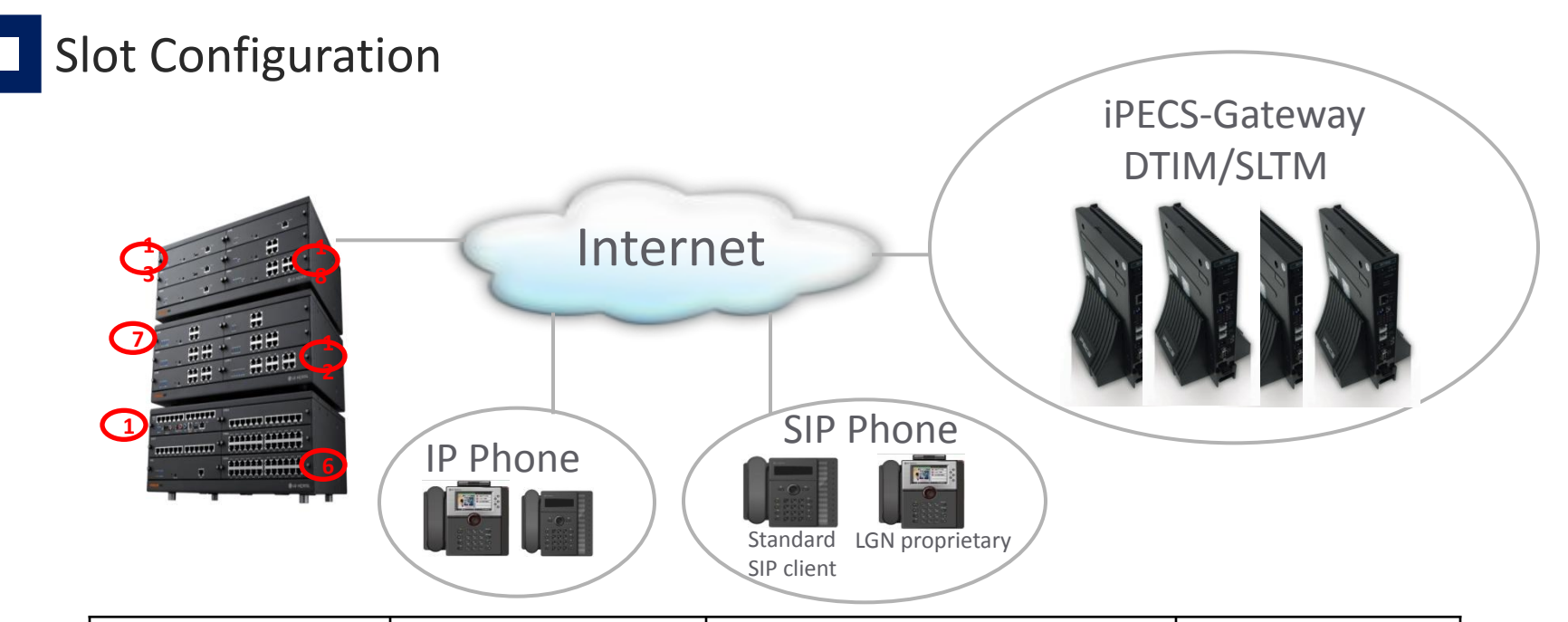

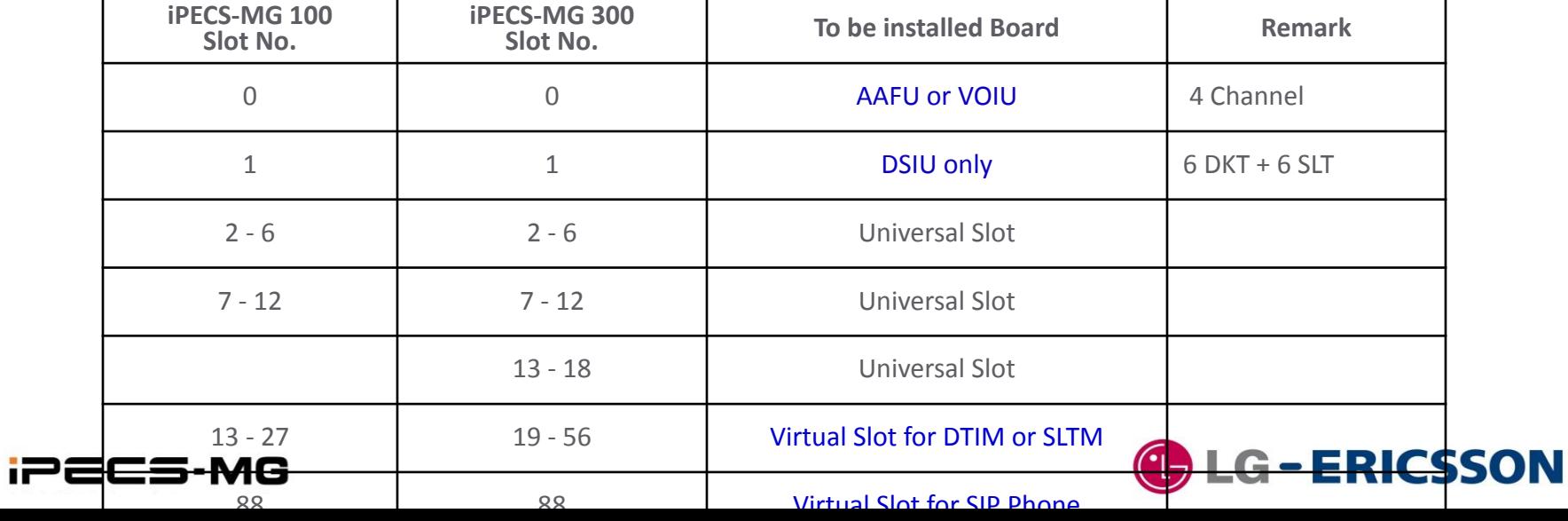

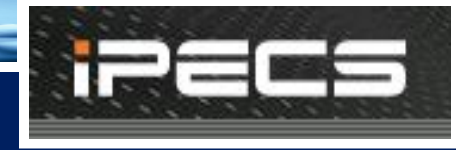

### Auto Configuration

If the 1st switch of the DIP on the MPB100/300 is OFF position, boards on internal slot are configured automatically when system is power up.

Then the 1st switch DIP should be set to ON position to protect database. In database protecting, the board can be added or removed in Slot Assignment PGM 101.

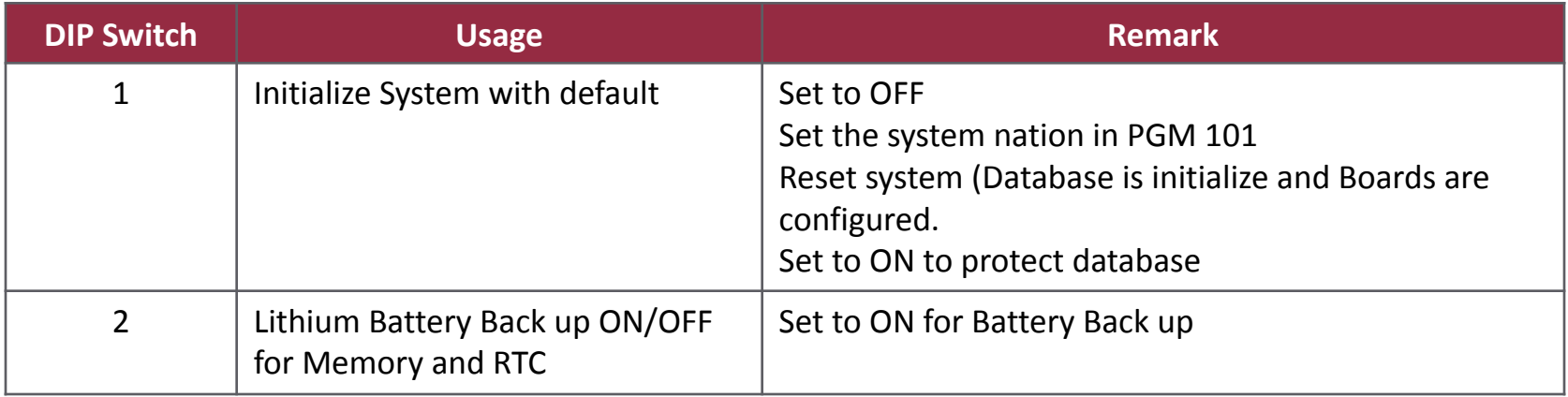

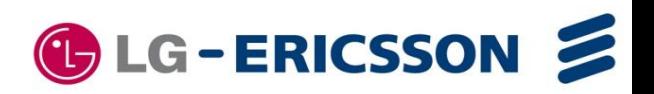

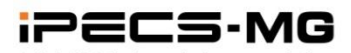

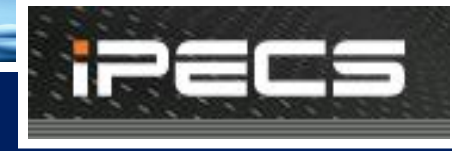

### Board Configuration Check

### User can check board configuration through RS232, telnet or Web-Admin. 1) RS232

 $\frac{19}{88}$ 

 $\frac{8}{52}$ 

 $\theta$ 

 $0$  141( $9$ )

 $0, 175(10)$ 

 $\theta$ C -

- Connect Serial Cable between PC and Com Port on MPB.
- Set Baud Rate 115200.
- Enter maintenance Mode
- bs or bc

### 2) Telnet

- Connect with **IP-Addr & 5003 port** (Default System IP = 10.10.10.1 It can be assigned in PGM 108)
- Enter maintenance password (Can be assigned in PGM 226/Btn 3)

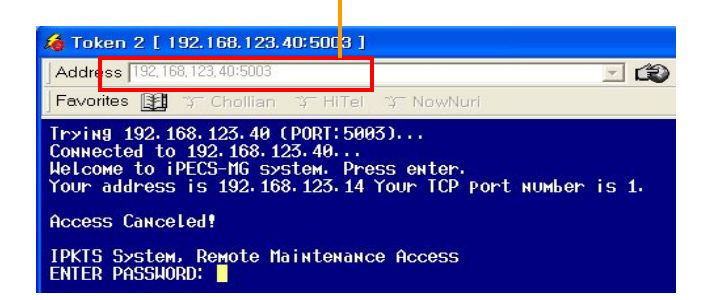

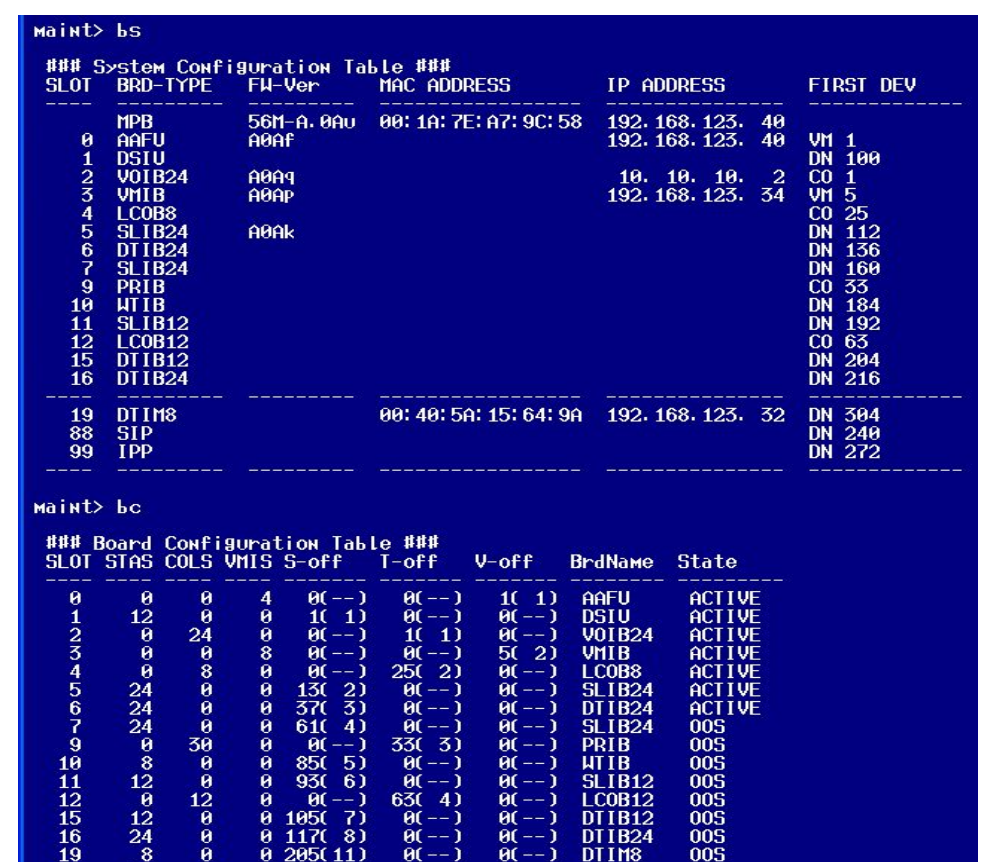

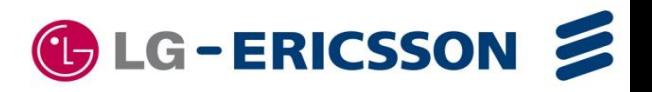

DTIM8<br>SIP

 $\theta$ C –

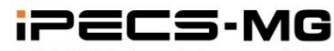

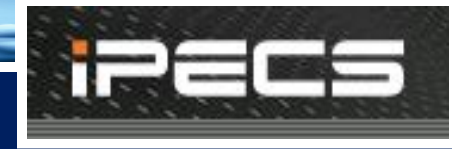

## Board Configuration Check

### 3) Web-Admin

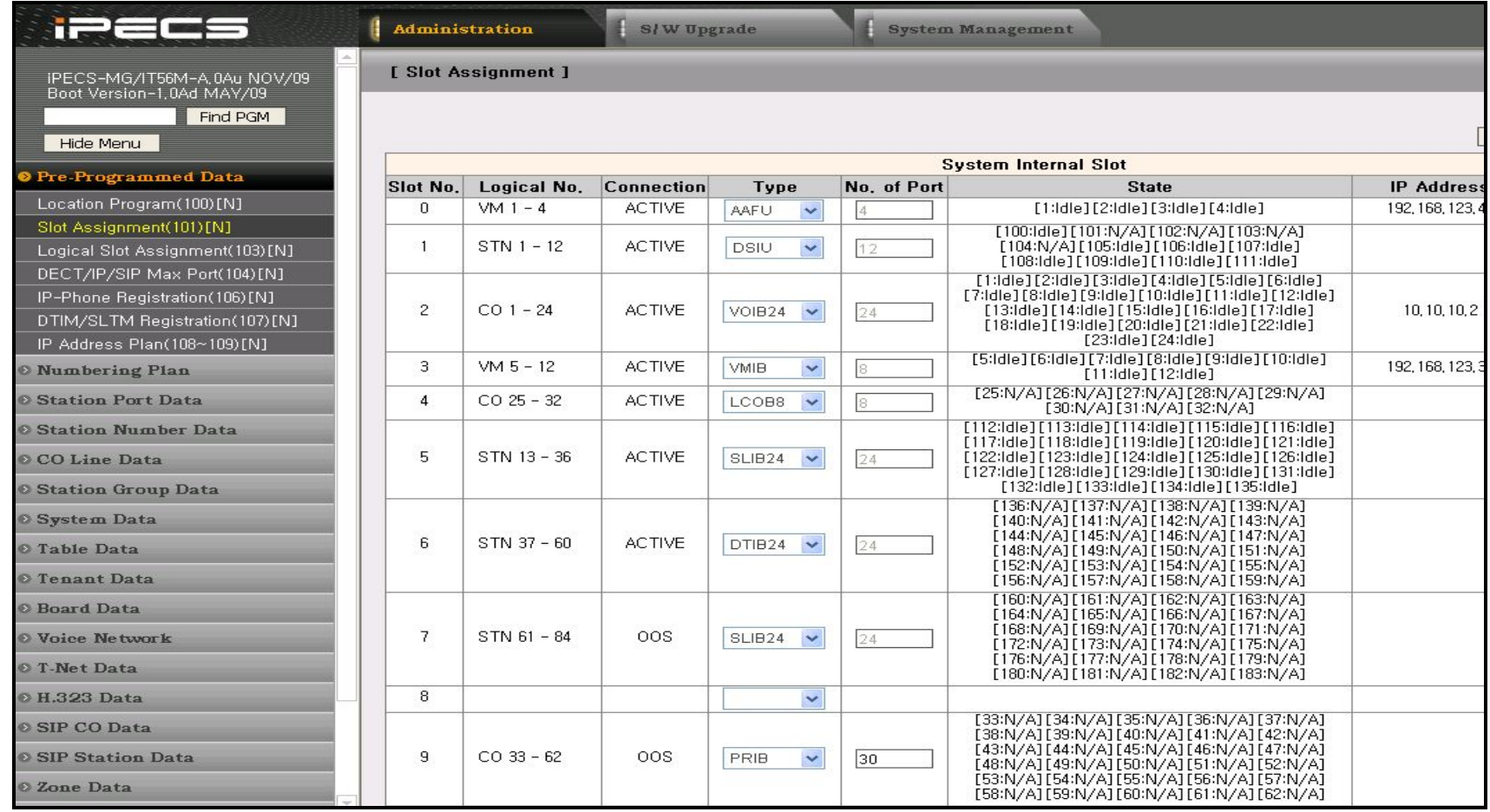

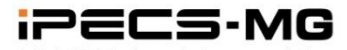

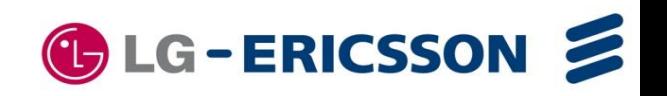

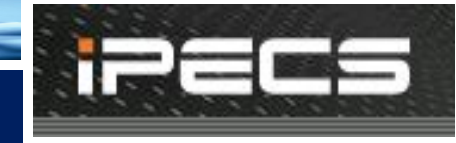

### Internal Board Configuration

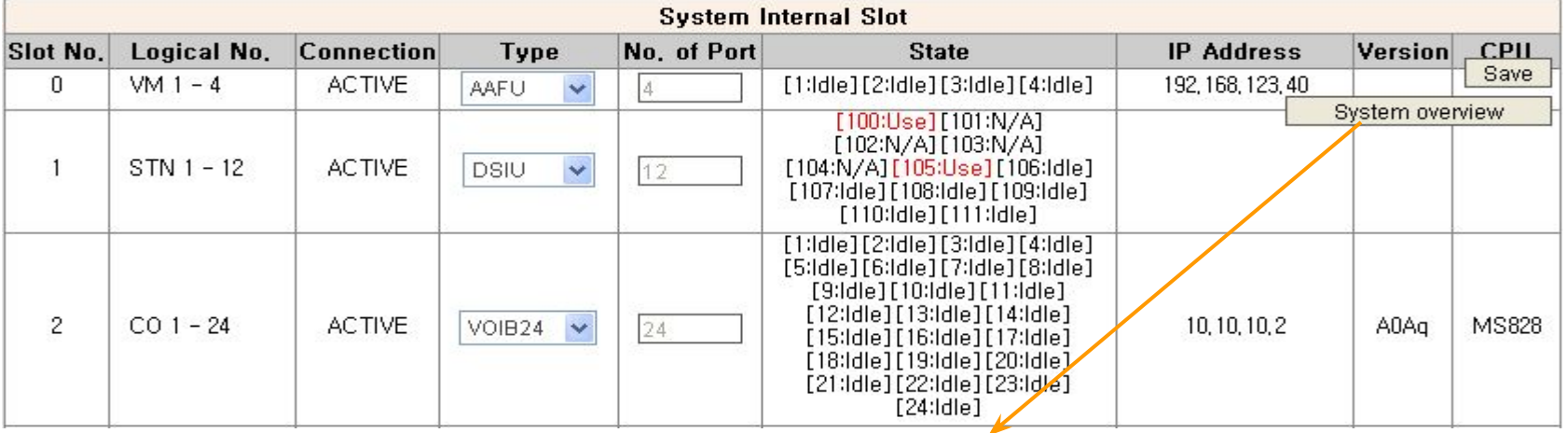

#### [ System Capacity ] [ System License ]

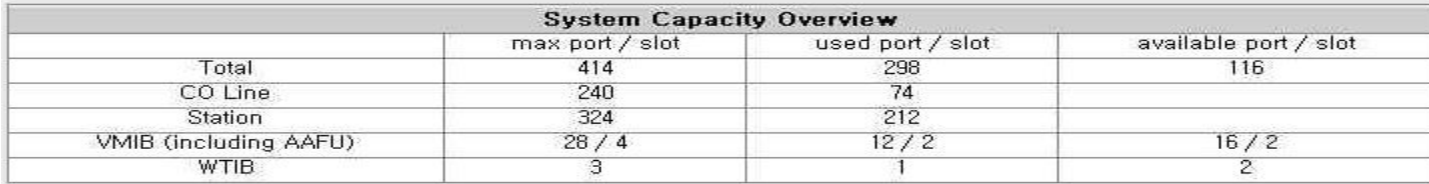

cf) WTIBs should be installed in the same KSU for DECT hand-over.

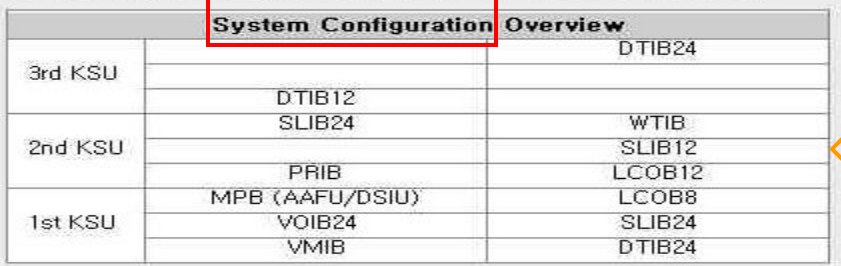

Installed Configuration is displayed.

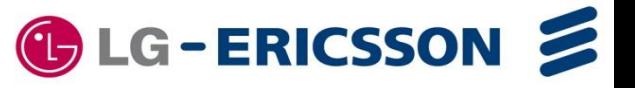

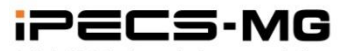

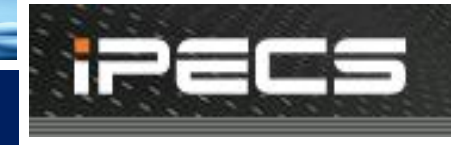

### IPECS-MG Gateway Configuration

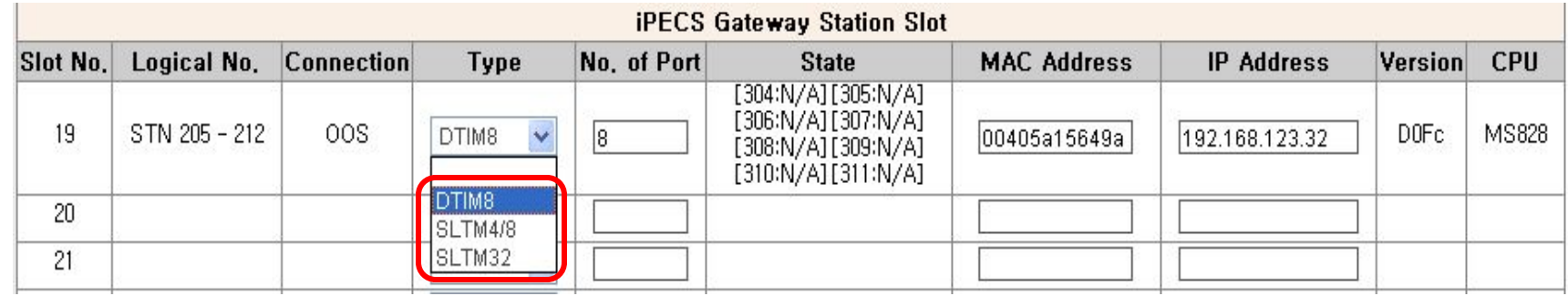

**Add MAC Address to DTIM/SLTM Registration Table (PGM 107), Then if GW tries to register. It is registered without system reset.**

### IP Phone/SIP Phone Configuration

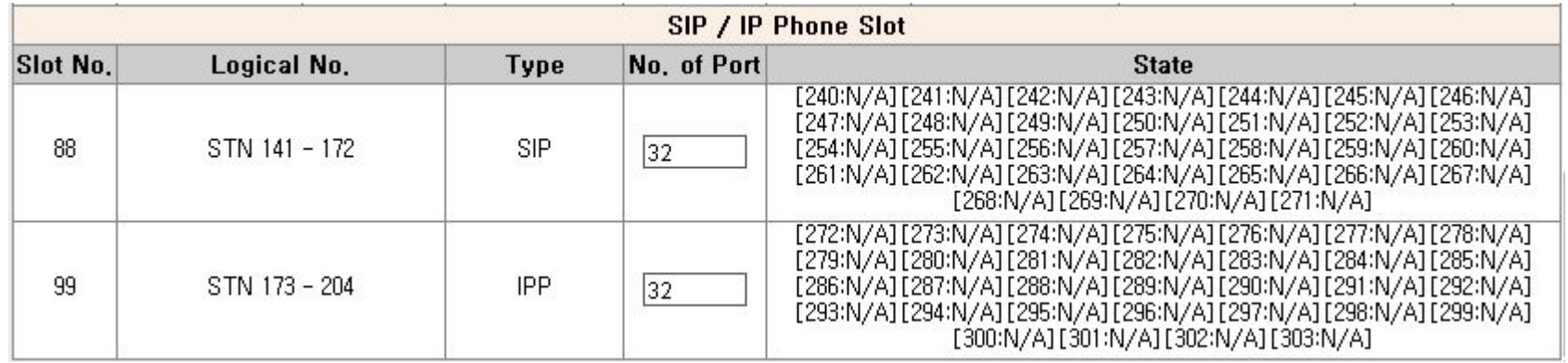

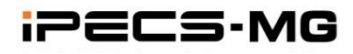

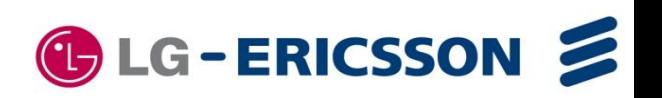

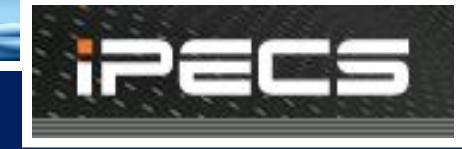

### Logical Assignment – Station/CO Line/VMIB

The Station, CO line and VMIB's logical order can be programmed by PGM 103. After changing, the system should be reset for re-configuration.

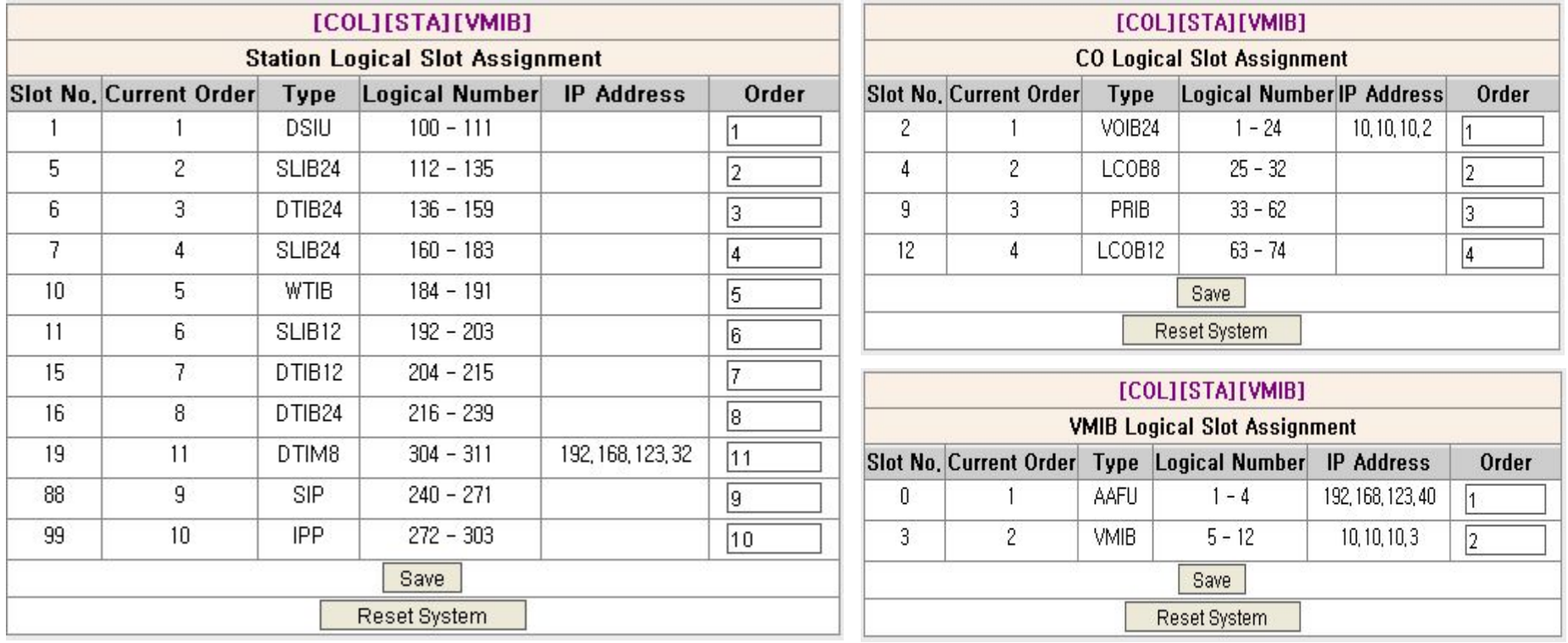

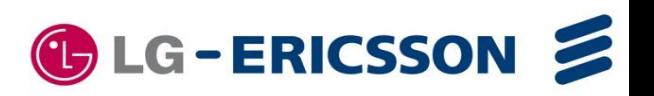

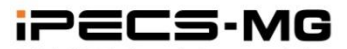

### **IP Phone Registration**

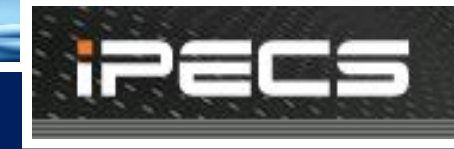

### IP Extension – IP Phone (System Programming)

IP phones (LIP-8000/7000 series) can be registered in iPECS-MG, which can be installed in the company LAN or outside. To be registered IP Phone number including Phontage) is programmable and the maximum simultaneous call depends on the VOIB/VOIU channels.

- 1) IPP should be configured in 'STA Slot' order in advance
- 2) IP Phone can be registered through MAC authentication or station number authentication

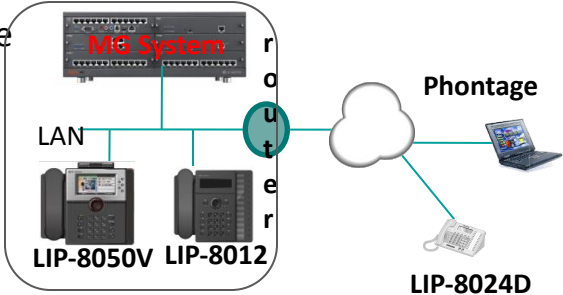

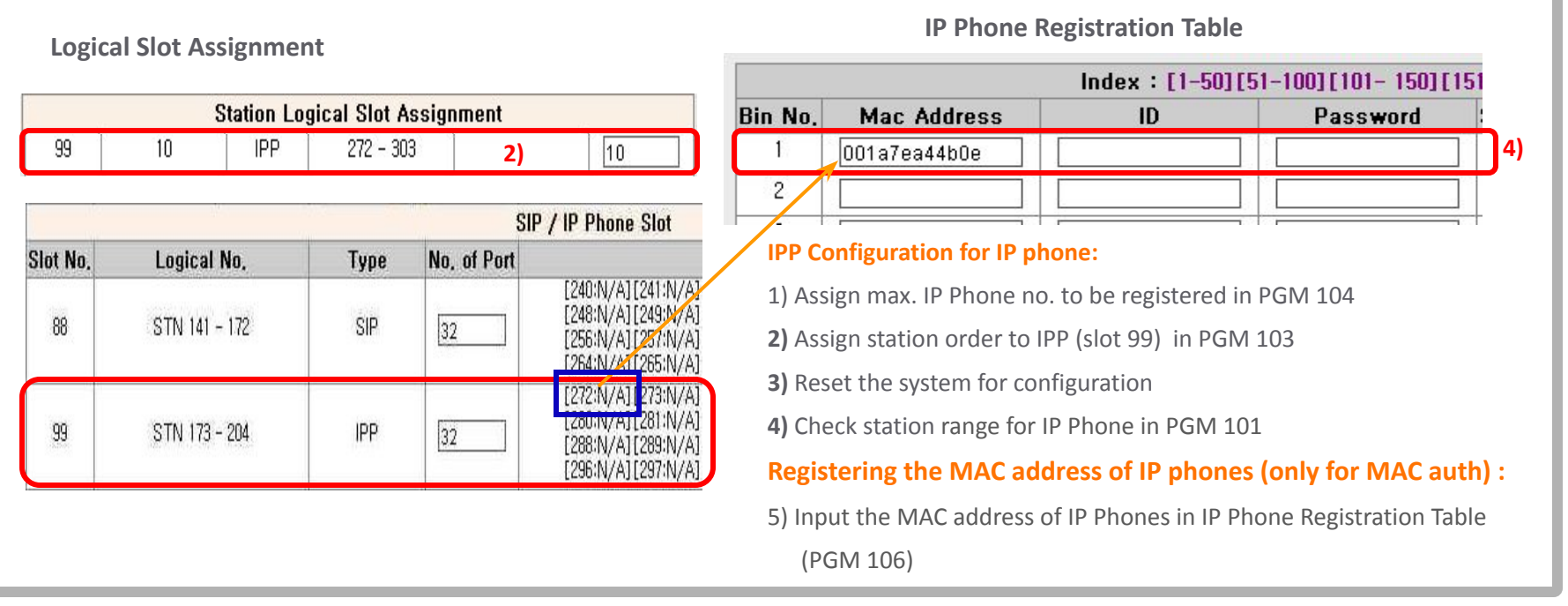

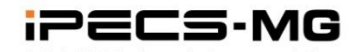

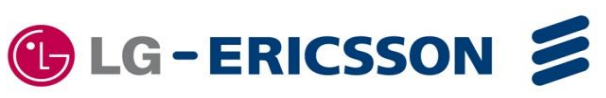

### **IP Phone Registration**

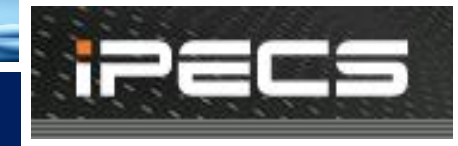

### IP Extension – IP Phone Configuration

IP Phone should be programmed on the phone.

1)Install the IP Phone and Cabling

2)Setting the Mode as Remote (iPECS-MG only supports **remote mode**.)

3)Setting the IP address of system (MPB)

4)Setting the IP address of IP Phone : At home => DHCP mode , at company => Fixed or DHCP

5)Setting the INPUT DEVICE NUMBER(only for STA number auth) : this is the STA number of iPECS-MG system

6)Rebooting. IP Phone tries to connect to the system and connected.

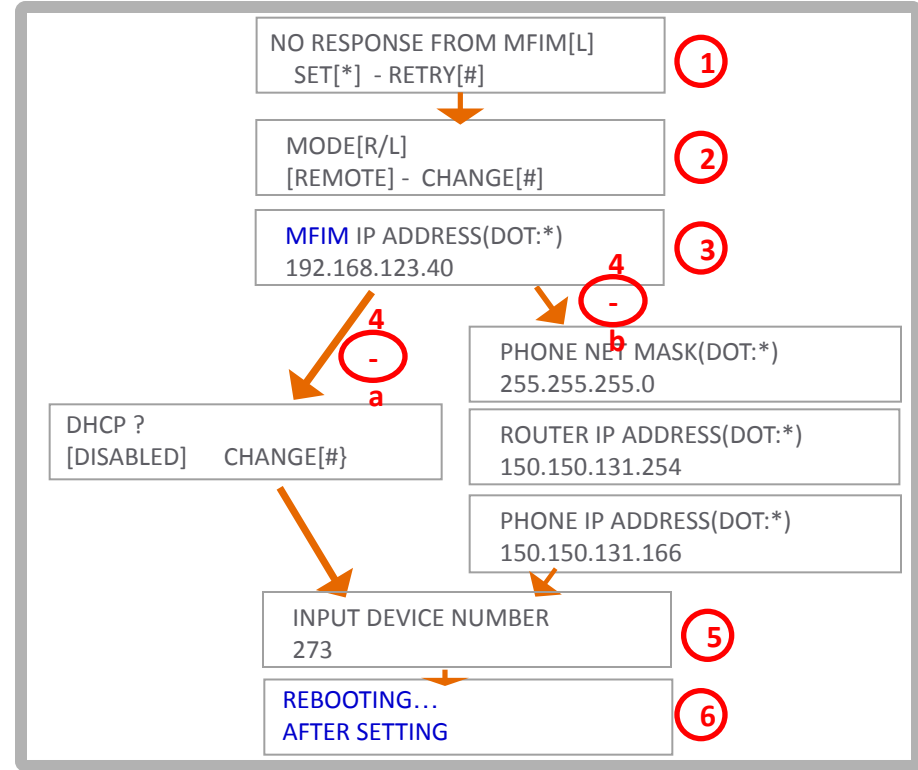

- 1) Power on the IP Phone. the following message will be displayed on LCD. Press"\*" to enter the setup. If password requested, press "1 4 7 \*" by default.
- 2) The following message will be shown. Leave the mode as "Remote" as default set. Move the menu to the next by using Volume up/down button. To change (Toggle) the value press "#".
- 3) Input the **IP Address of system (MPB).** Press "Hold/Save" button to save. Press "Speaker
- 4-a/b) Set DHCP enabled or input fixed IP address for the IP phone. In general, DHCP mode at home and Fixed IP mode at office.
- 5) **Enter station number to be assigned if STA number registration. Station number allocated for IPP should be entered**.
- 6) Upon completion, proce "Hold/Save" then proce

 "Speaker. It will be rebooting to get connected to the system. **G-ERICSSON** 

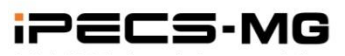

### **IP Phone Registration**

### IP Phone Voice Connection

When IP phone talks to Digital Phone or accesses CO line, The voice is connected to the associate device through VOIB. VOIB Channel is allocated to IP Phone from his Zone's VOIB Resource.

### The signaling between system and IP/SIP phone is communicated through MPB IP Address. But the RTP is communicated through VOIB.

This rule is applied to SIP voice connection.

**IP Phone/SIP Phone's Zone** 

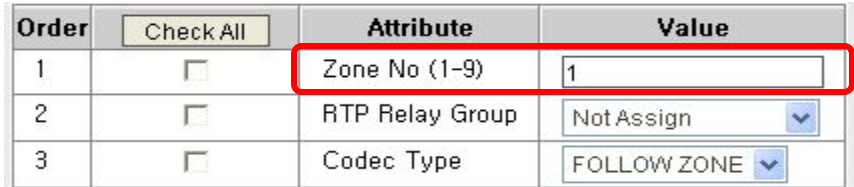

#### **Zone Attribute**

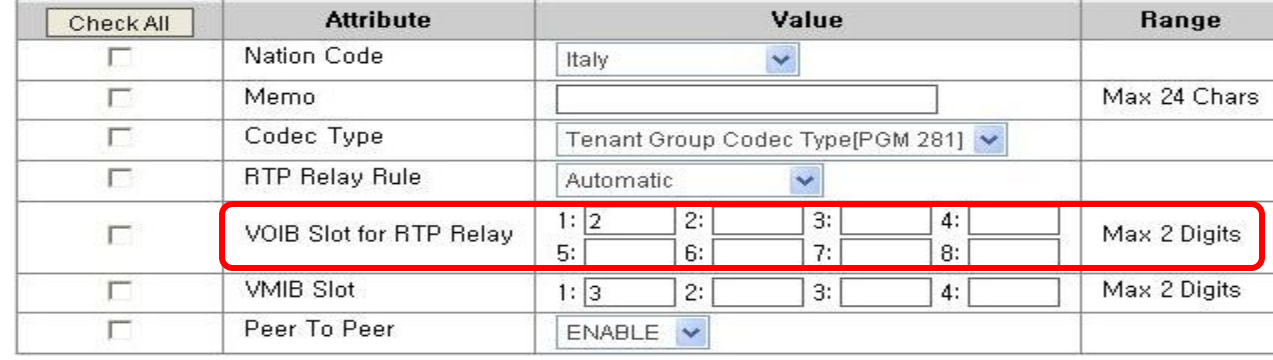

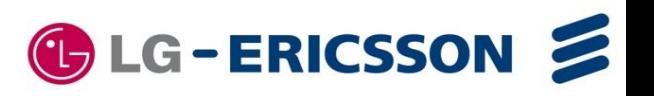

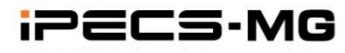

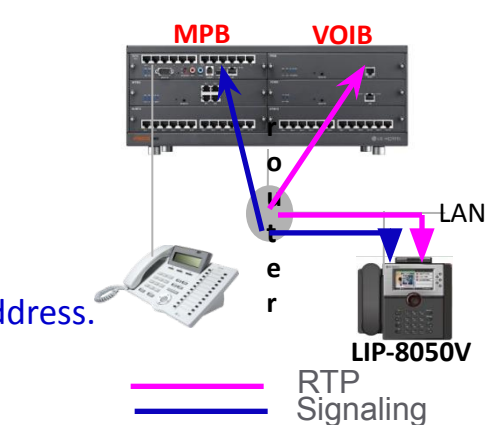

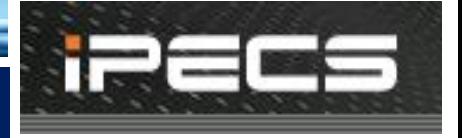

### **SIP Phone Registration**

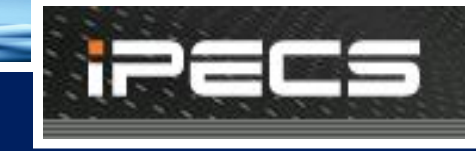

### SIP Extension - SIP Phone (System Programming) MPB VOIB

Standard SIP phones can be registered in iPECS-MG, which can be installed in the company LAN or outside. To be registered SIP Phone is programmable and the maximum simultaneous call depends on the VOIB/VOIU channels.

- 1) SIP should be configured in 'STA Slot' order in advance
- 2) SIP Phone can be registered through ID & Authentication ID & Password authentication

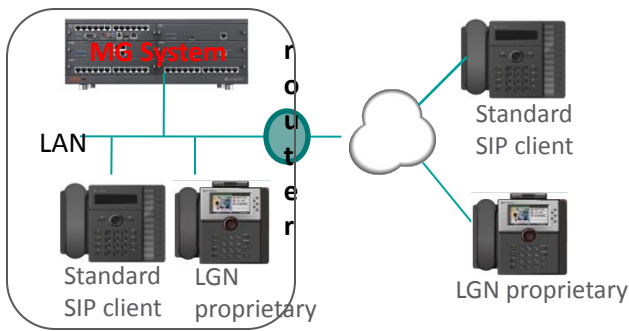

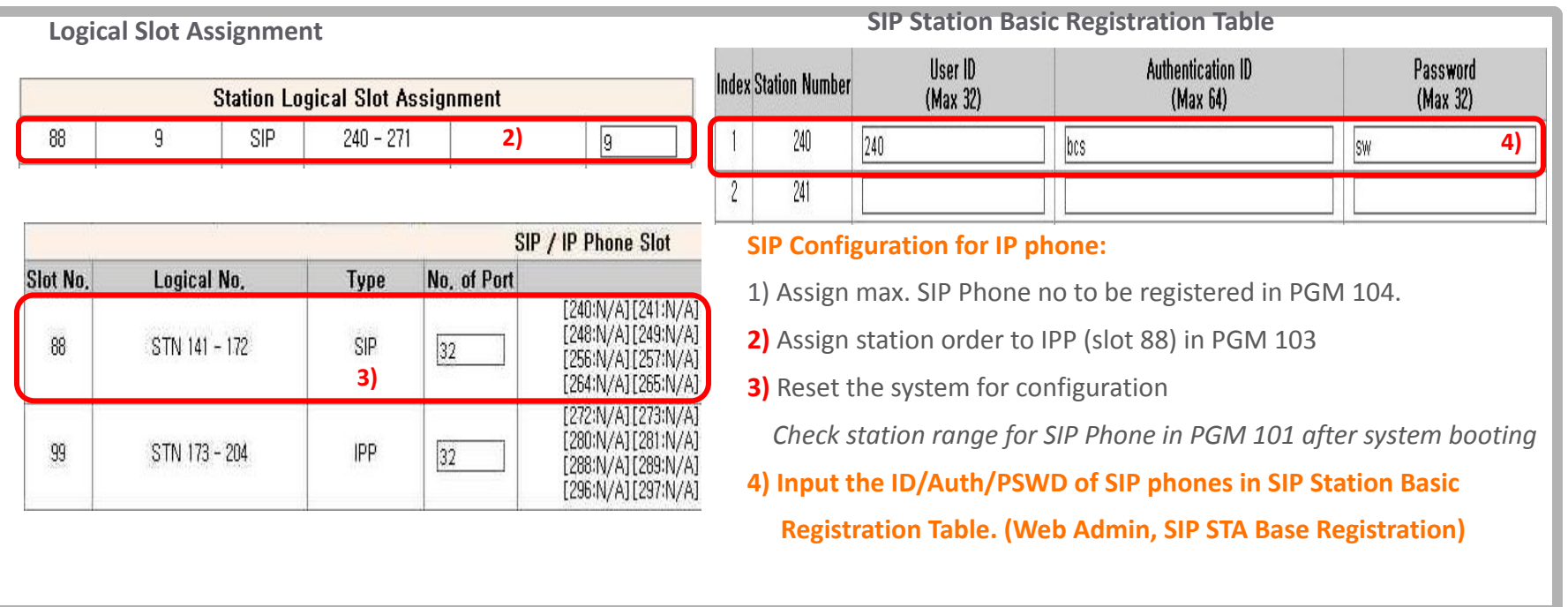

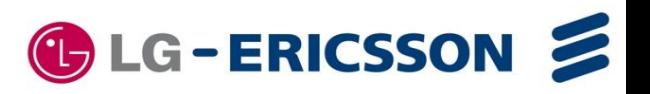

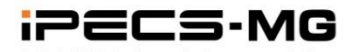

### **SIP Phone Registration**

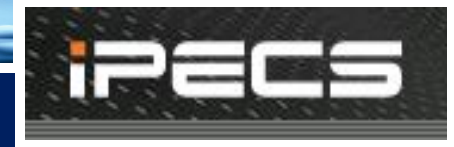

### SIP Extension – SIP Phone Configuration

SIP Phone should be programmed the followings for registration.

- 1) Proxy Address, Domain : **MPB IP Address**
- 2) Name (or User ID) : It is mandatory.
- 3) Authentication Name (or ID)
- 4) Authentication Password
- \*\* For configuration, refer to the SIP phone manual

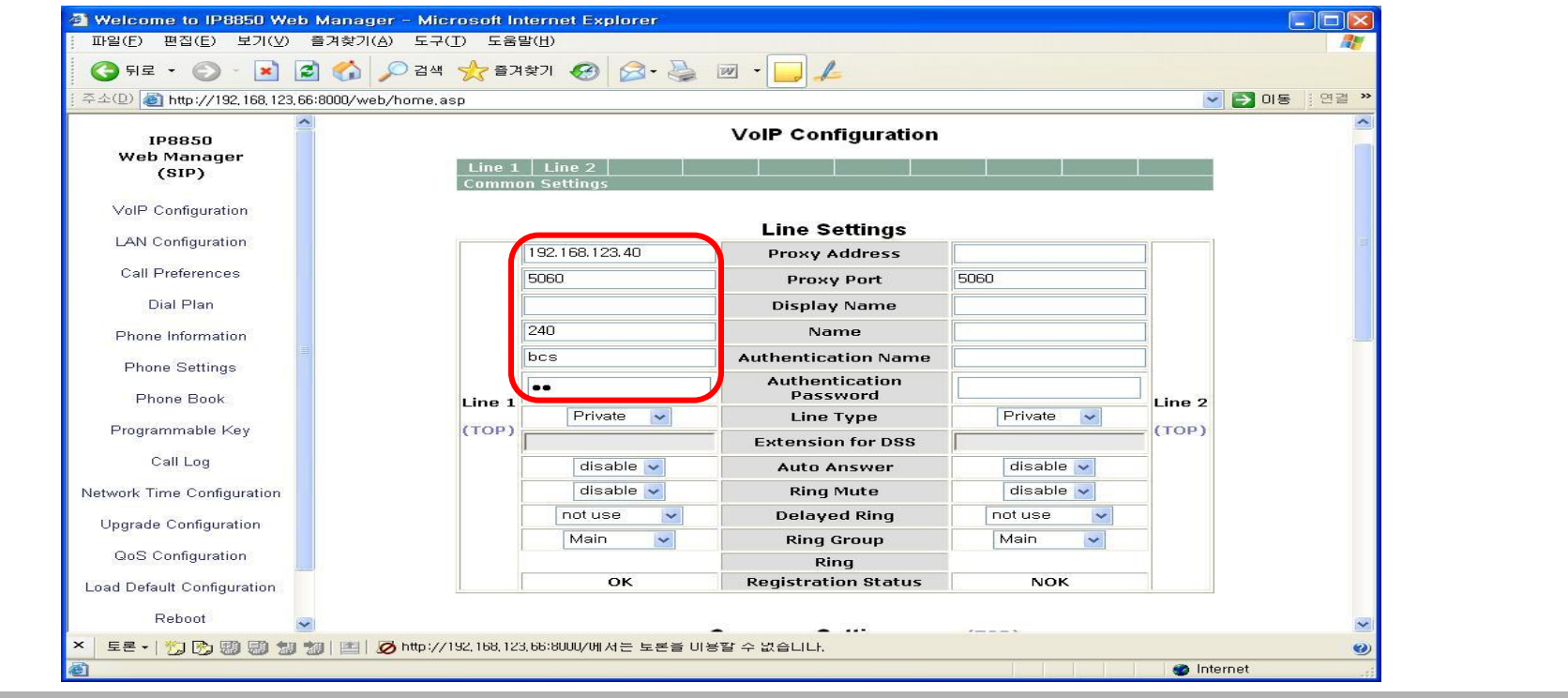

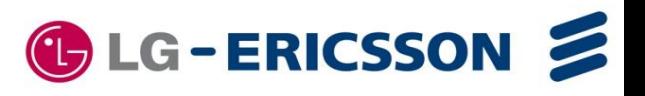

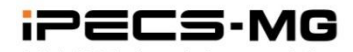

### **MPB Software Upgrade**

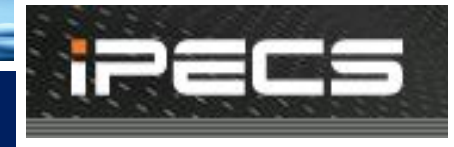

### S/W Upgrade – Web-Admin

System Software can be upgraded through Web-Admin

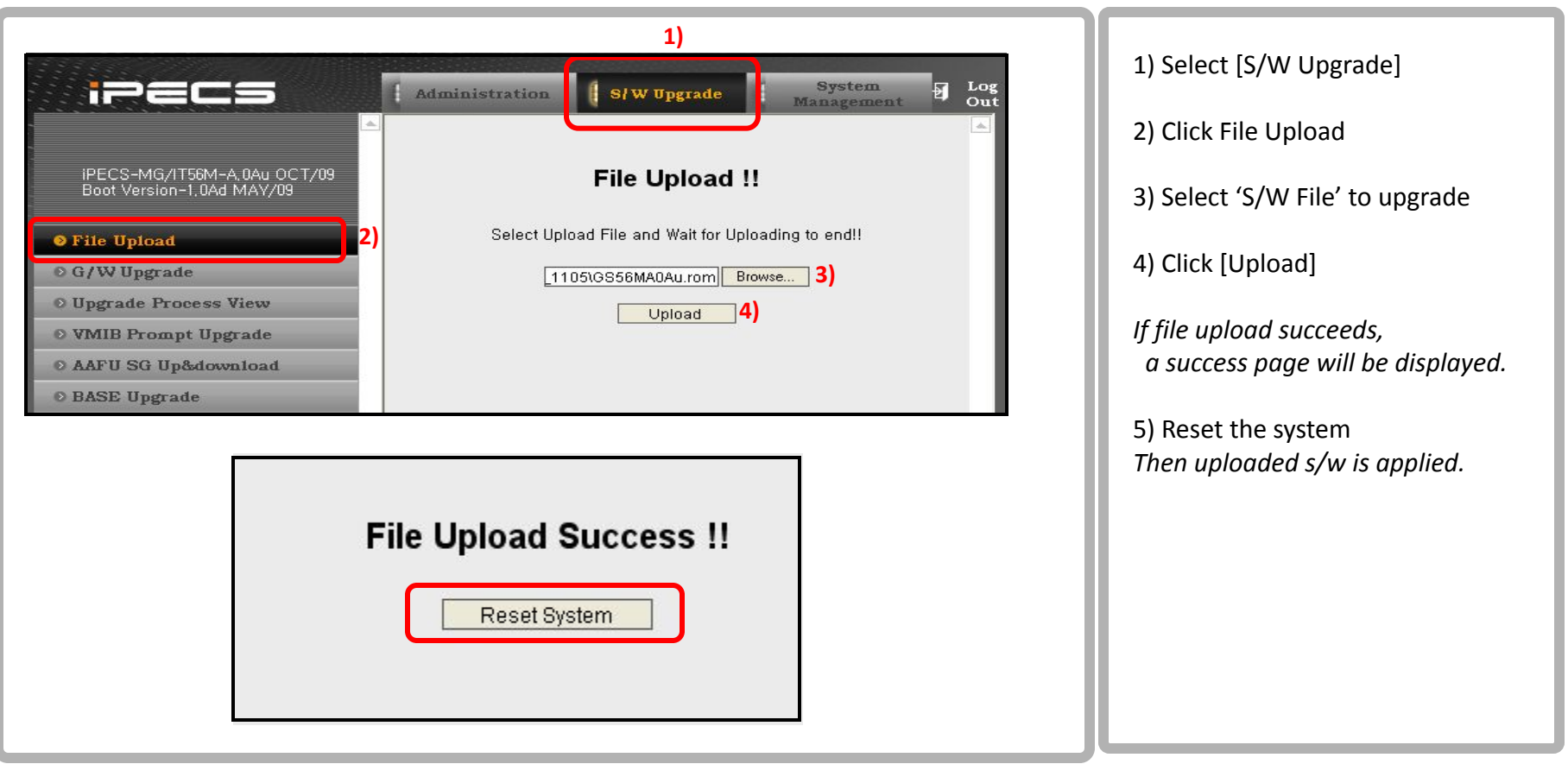

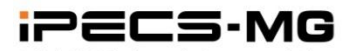

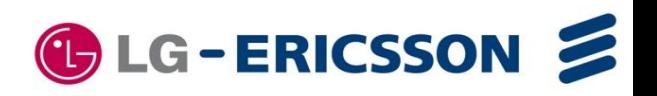

### **MPB Software Upgrade**

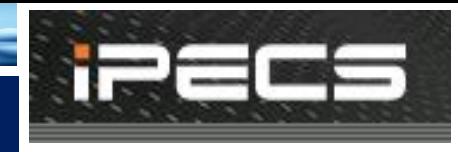

# S/W Upgrade – USB

The Attendant can upgrade system through USB memory. Before upgrading, a user have to save system Rom file (GS55(56)MXXXX.rom) in USB memory

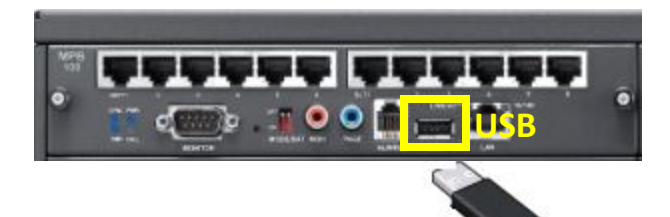

*To upgrade from Attendant;* 

- 1) Save system Rom file (GS55(56)MXXXX.rom) in USB memory
- 2) Insert the USB memory to the USB port in MPB board.
- 3) Press the **[PGM]** button and Dial '091', the Attendant Station Program code.

 **MOUNT USB MEMORY PLEASE WAIT…** 

5) Number of system Rom file in USB memory is displayed.

```
 ROM FILE NUM : TOTAL 2 
PRESS 0-1 TO VIEW FILE
```
6) Dial Number of system Rom file to display system Rom file name.

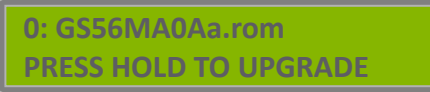

- 7) Press the **[HOLD]** button to upgrade system.
- 8) After some minutes, result of upgrade is displayed and Keyset goes to IDLE state.

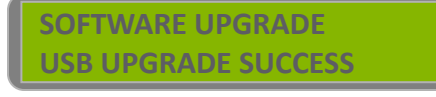

9) Restart the System.

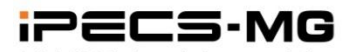

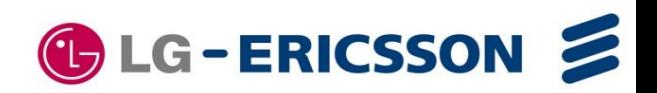

### **Device Software Upgrade**

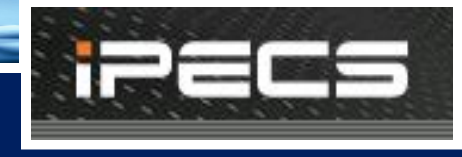

# Device Software Upgrade

- Upgrade s/w for all ipp cards IP phone software iPECS Gateway software
- . Extension SLIB . Lip Phone . DTIM/SLTM
	-

- . CO PRIB/BRIB/VOIB
- . Function cards VMIB/AAIB

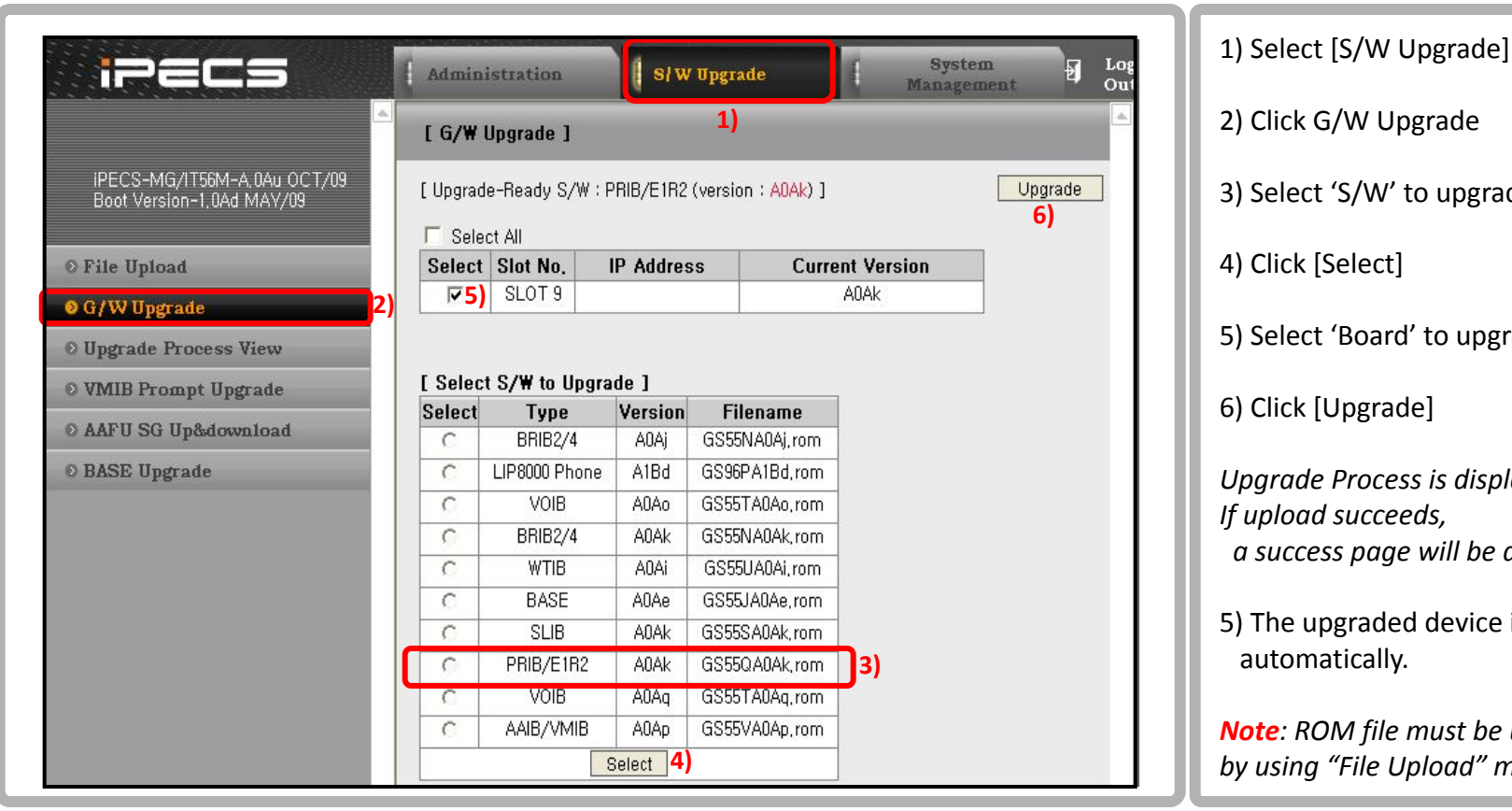

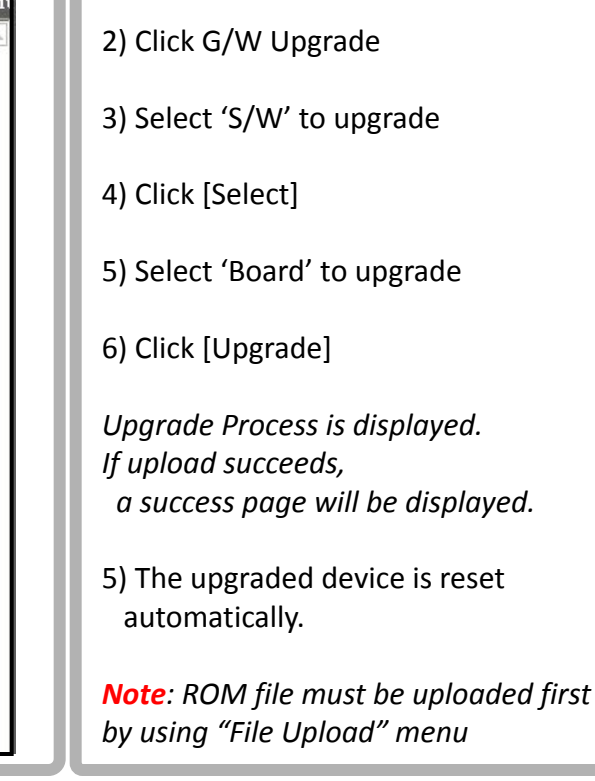

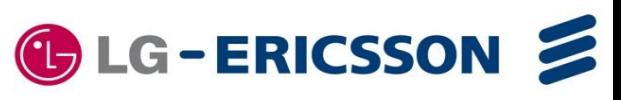

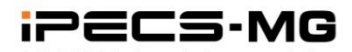

### **VM Prompt Upgrade**

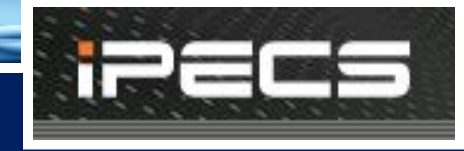

**C**LG-ERICSSON

### Prompt Upgrade – VMIB/AAIB/AAFU

- All Language Prompts are uploaded to MPB when MPB is produced from factory.
- 1 VM board supports 3 Languages.
- Language selection is programmable per station & CO line Base

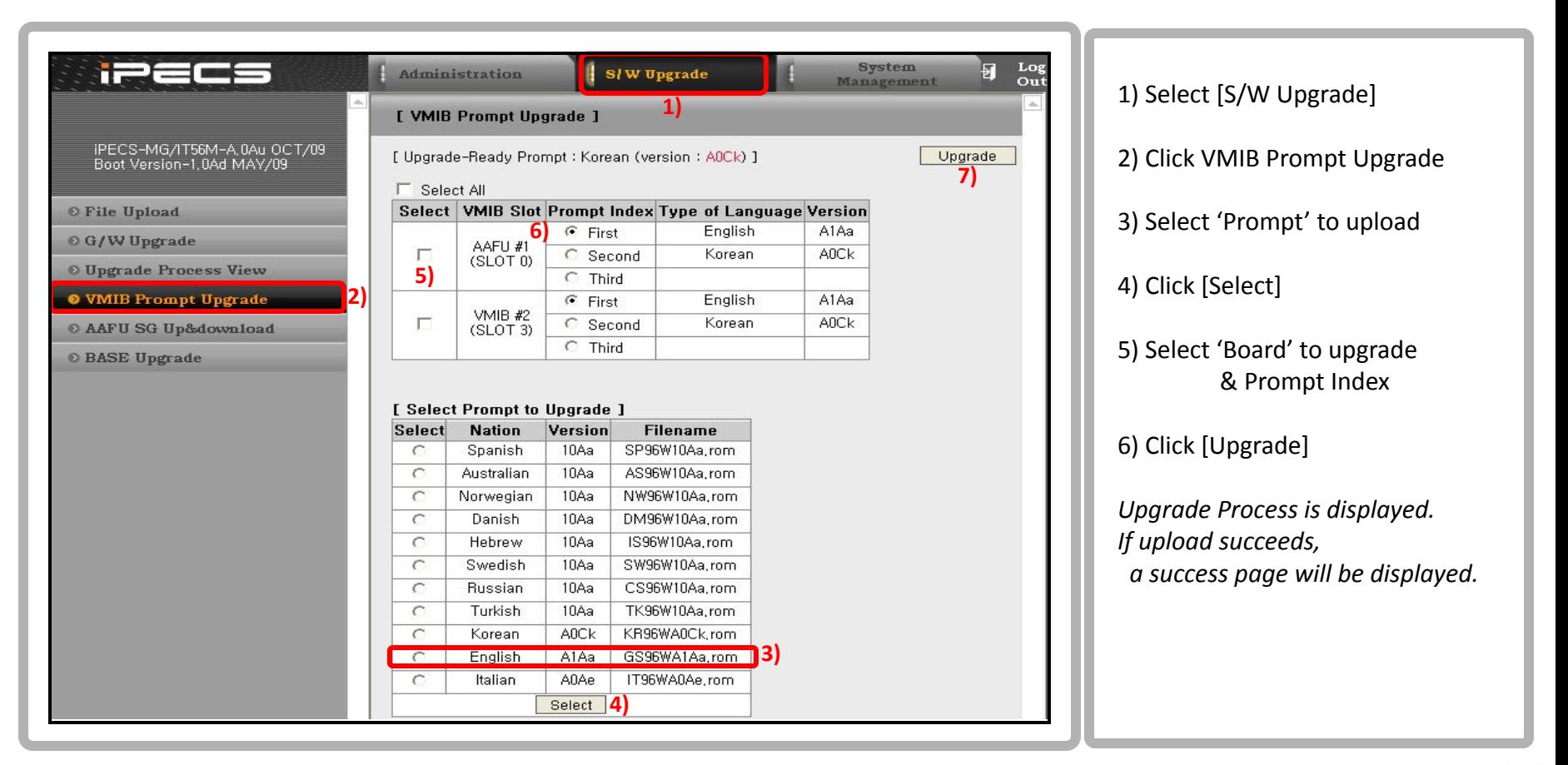

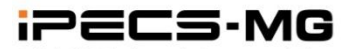

### **System Greeting Upload/Download**

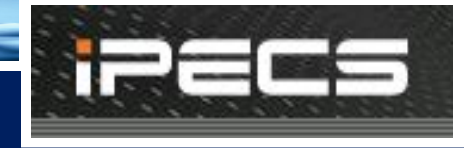

- System Greeting Upload/Download
	- VM System Greeting can be recorded by [Sound Recorder]
	- Each S/G can be uploaded or downloaded
	- Recorded S/Gs can be downloaded as one merged file
	- One merged S/G file can be uploaded to another VMIB/AAIB/AAFU
	- AAFU : Up&Download through Web-Admin
	- VMIB/AAIB : Up&Download through board Web

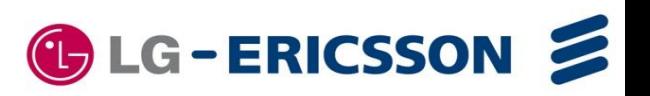

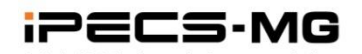

### **VM System Greeting Upload/Download**

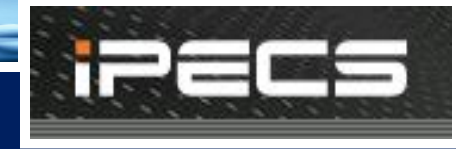

### System Greeting (Individual) – AAFU

#### 1) Each S/G can be uploaded with wav file format

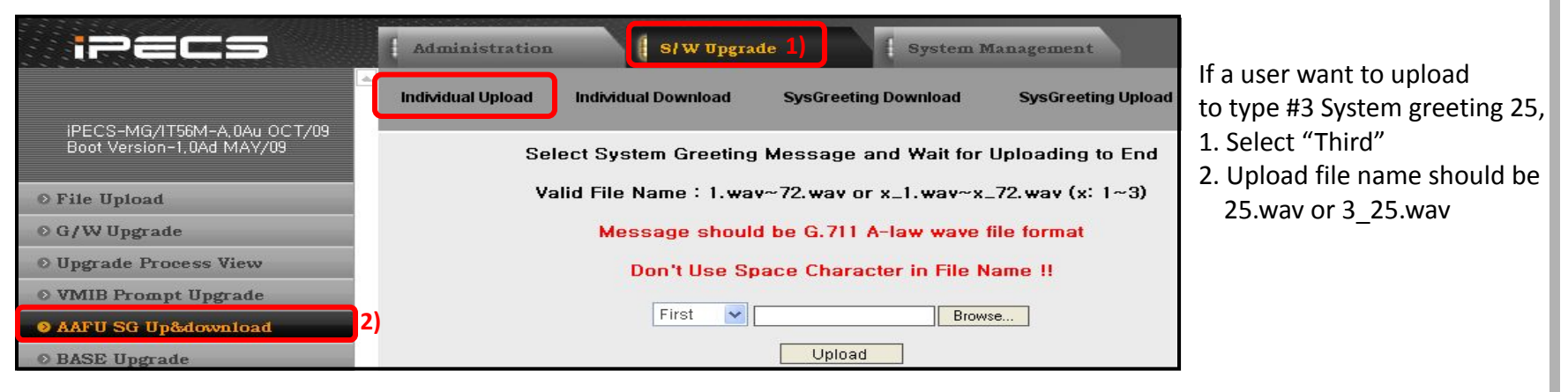

#### **• Wave File Format : CCITT A-Law, 8000KHz, 8 bit, Mono)**

2) Each S/G can be downloaded as wav file format

|                                                          | <b>Administration</b> | S/W Upgrade                                                           | <b>System Management</b>  | $\frac{1}{2}$ Log |                                              |
|----------------------------------------------------------|-----------------------|-----------------------------------------------------------------------|---------------------------|-------------------|----------------------------------------------|
|                                                          | Individual Upload     | Individual Download<br><b>SysGreeting Download</b>                    | <b>SysGreeting Upload</b> |                   | If a user click 1.wav,                       |
| iPECS-MG/IT56M-A,0Au OCT/09<br>Boot Version-1,0Ad MAY/09 |                       |                                                                       |                           |                   | file name is 1 1.wav.<br>$(1$ means type #1) |
| O File Upload                                            |                       | Press message for download / Check messages and press [Delete] button |                           |                   |                                              |
| © G/W Upgrade                                            |                       |                                                                       |                           |                   |                                              |
| O Upgrade Process View                                   | [Type $#1$ ]          | [Type $#2$ ]                                                          | [Type $#3$ ]              | Delete            |                                              |
| © VMIB Prompt Upgrade                                    | $\Box$ 1.way          | NO SYSTEM GREETINGS                                                   | NO SYSTEM GREETINGS       |                   |                                              |
| <b>O</b> AAFU SG Up&download                             | $\Box$ 2.way          |                                                                       |                           |                   |                                              |

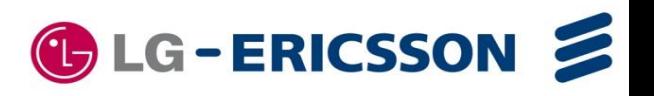

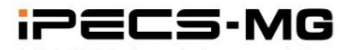

### **VM System Greeting Upload/Download**

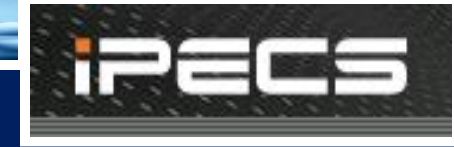

### System Greeting (All) – AAFU

#### 1) ) S/Gs can be uploaded as one merged file

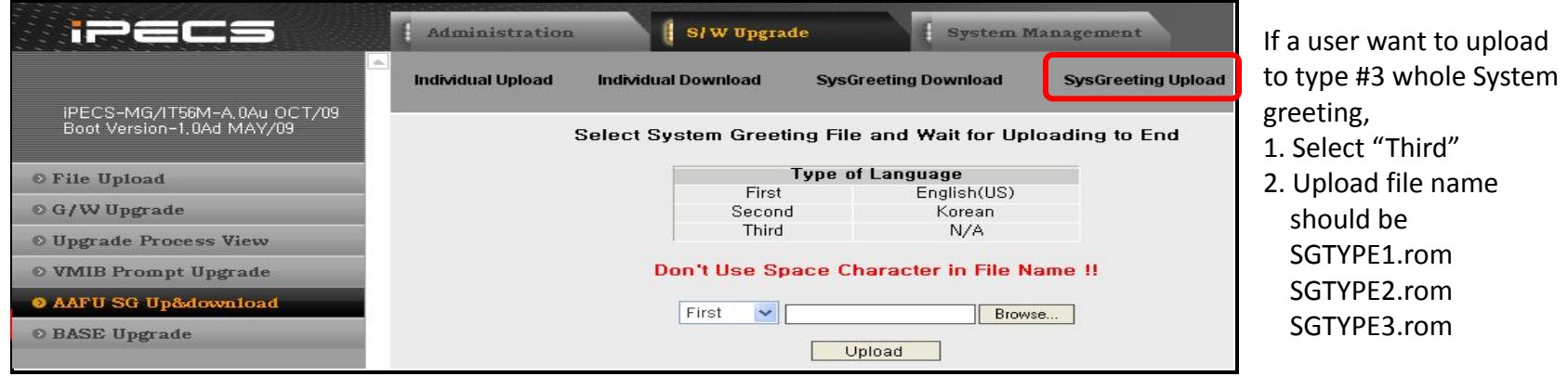

#### 2) Recorded S/Gs can be downloaded as one merged file

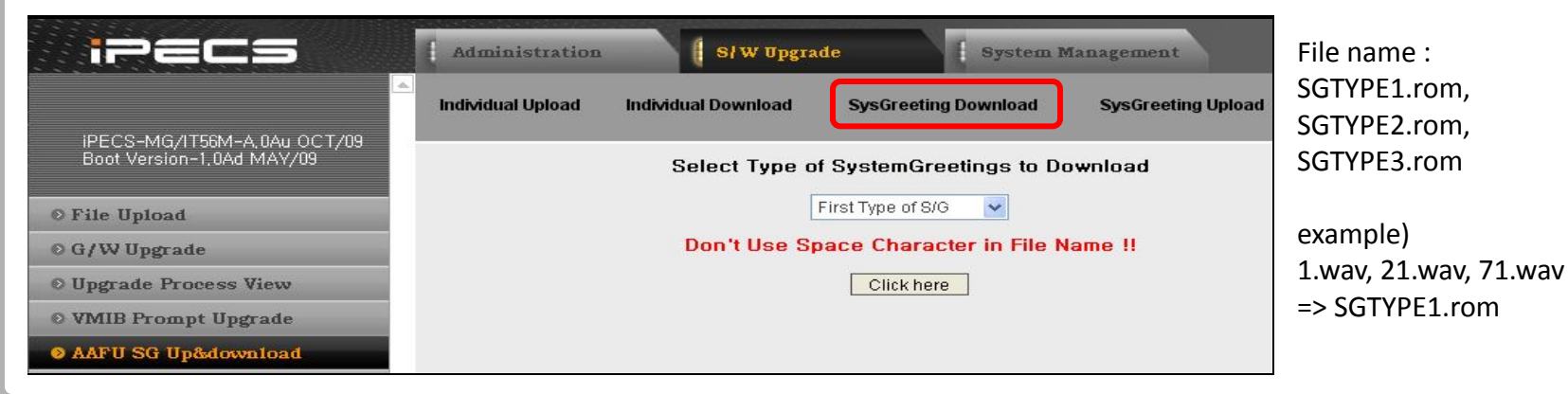

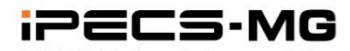

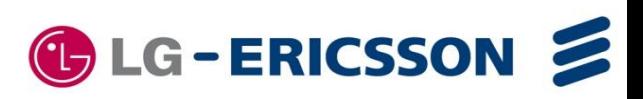

### **VM System Greeting Upload/Download**

### System Greeting – VMIB/AAIB

- System Greeting of VMIB/AAIB is up&download through board Web.
- VMIB/AAIB's IP Address is assigned PGM 305 (Web-Admin)
- System Greeting up&download procedure is same as AAFU

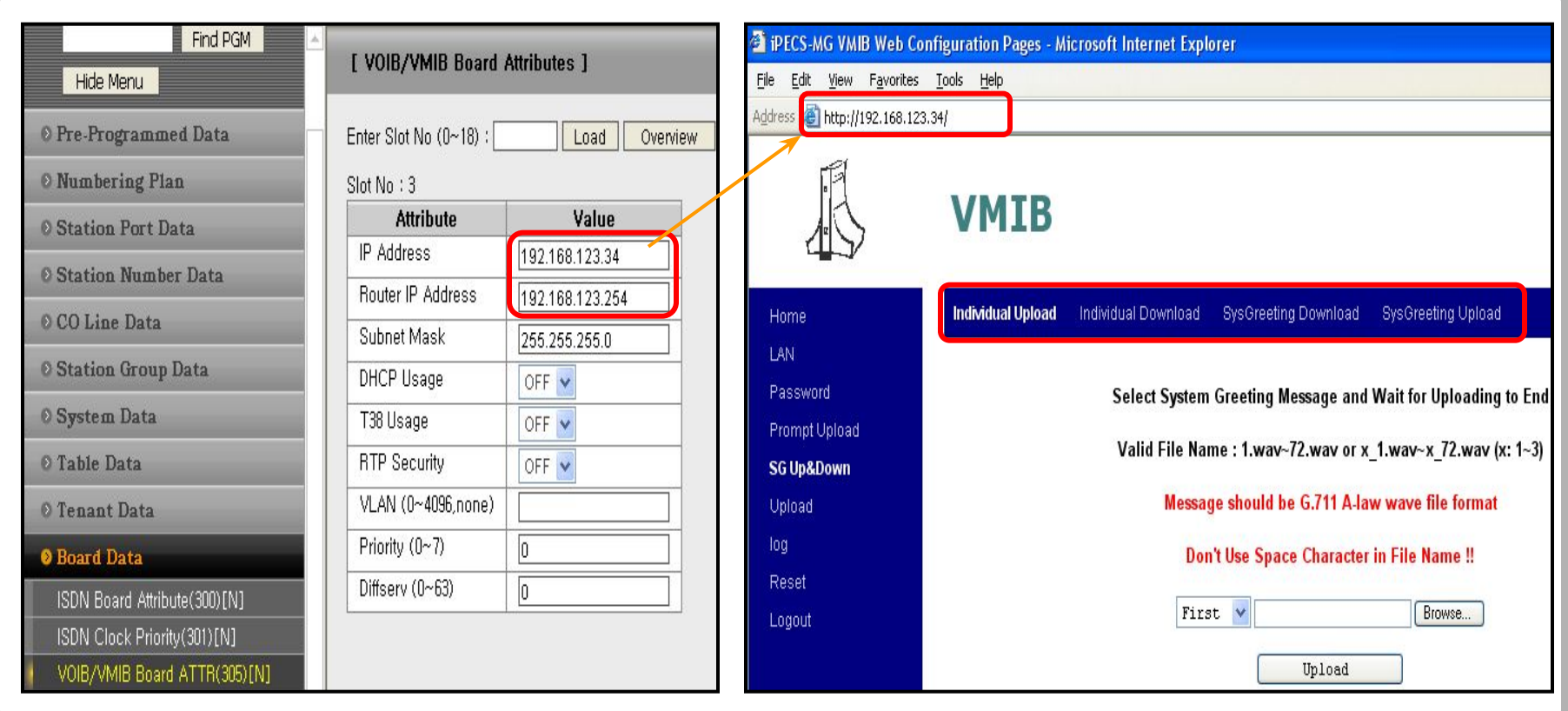

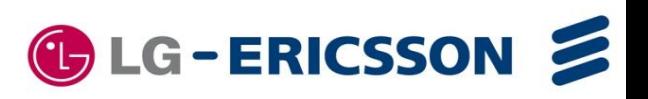

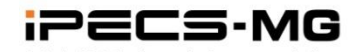